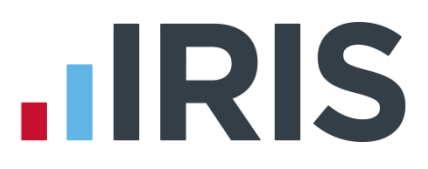

# Guide to Converting Data from IRIS PAYE-Master

# Earnie

September 2016

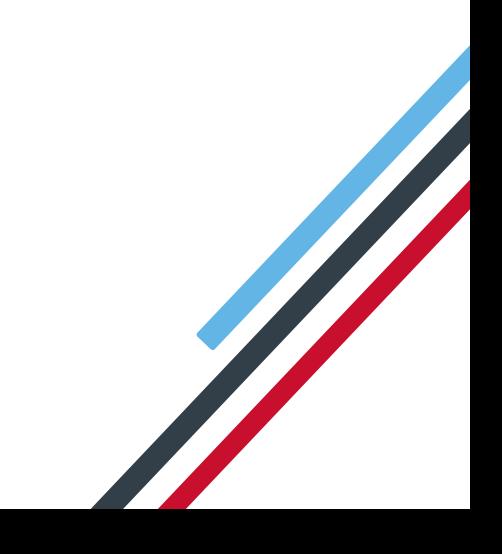

# **IIRIS**

# **Contents**

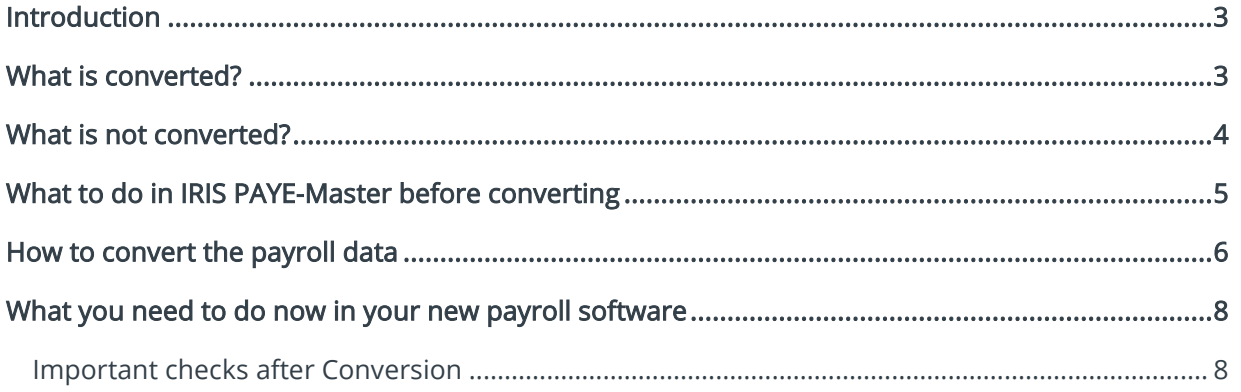

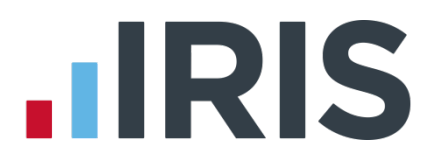

# <span id="page-2-0"></span>**Introduction**

This guide explains how to convert your data from IRIS PAYE-Master to your new payroll software. It details what is converted and what is not, and explains how to resolve some of the issues that may arise from running the Conversion program.

Please read this entire guide before beginning the Conversion.

If you have any questions on this guide or difficulties with converting, please contact our Support department who will be happy to help you. You can call them on 0844 815 5671 or email them at [payrollpro@iris.co.uk](mailto:payrollpro@iris.co.uk) 

# <span id="page-2-1"></span>**What is converted?**

- **Employee Details**
- Year to Date amounts
- Additions and Deductions, Pensions and Attachments
- Statutory Payments SMP/SAP/SPP/ShPP
- For each month where, under RTI, the Employer Payment Summary has been sent to HMRC, the following year to date values will also be converted:
	- SMP Recovered
	- SMP Compensation
	- SPP Recovered
	- SPP Compensation
	- ShPP Recovered
	- ShPP Compensation
	- SAP Recovered
	- SAP Compensation
	- CIS Deducted
	- NIC Holiday
	- If there has been No Pay This Period
- The RTI fields On Strike, Employee requested zero contracted hours, Payment to a nonindividual
- Employment Allowance The Employment Allowance indicator will be converted from IRIS PAYE-Master

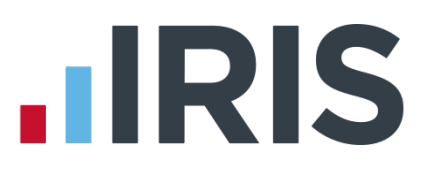

# <span id="page-3-0"></span>**What is not converted?**

- **Comp Rebate and Amount pensions**
- **Absence Details**
- SSP Amounts
- **PAYE Remittance Report Amounts**
- NEST Schedule (Enrolling Workers/Contribution Schedule) details If any employees have been previously excluded from the NEST Contribution Schedule and are still to be excluded, this information will need to be re-entered after conversion when the NEST Contribution Schedule file is being created
- **Employment Allowance** If you are converting mid-year, in your new payroll software, enter the value already claimed for the tax year in Company | Alter Company Details | HMRC Details | Employment Allowance

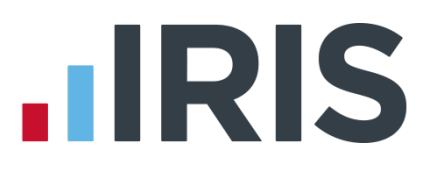

# <span id="page-4-0"></span>**What to do in IRIS PAYE-Master before converting**

When running the final payroll for each company you are converting:

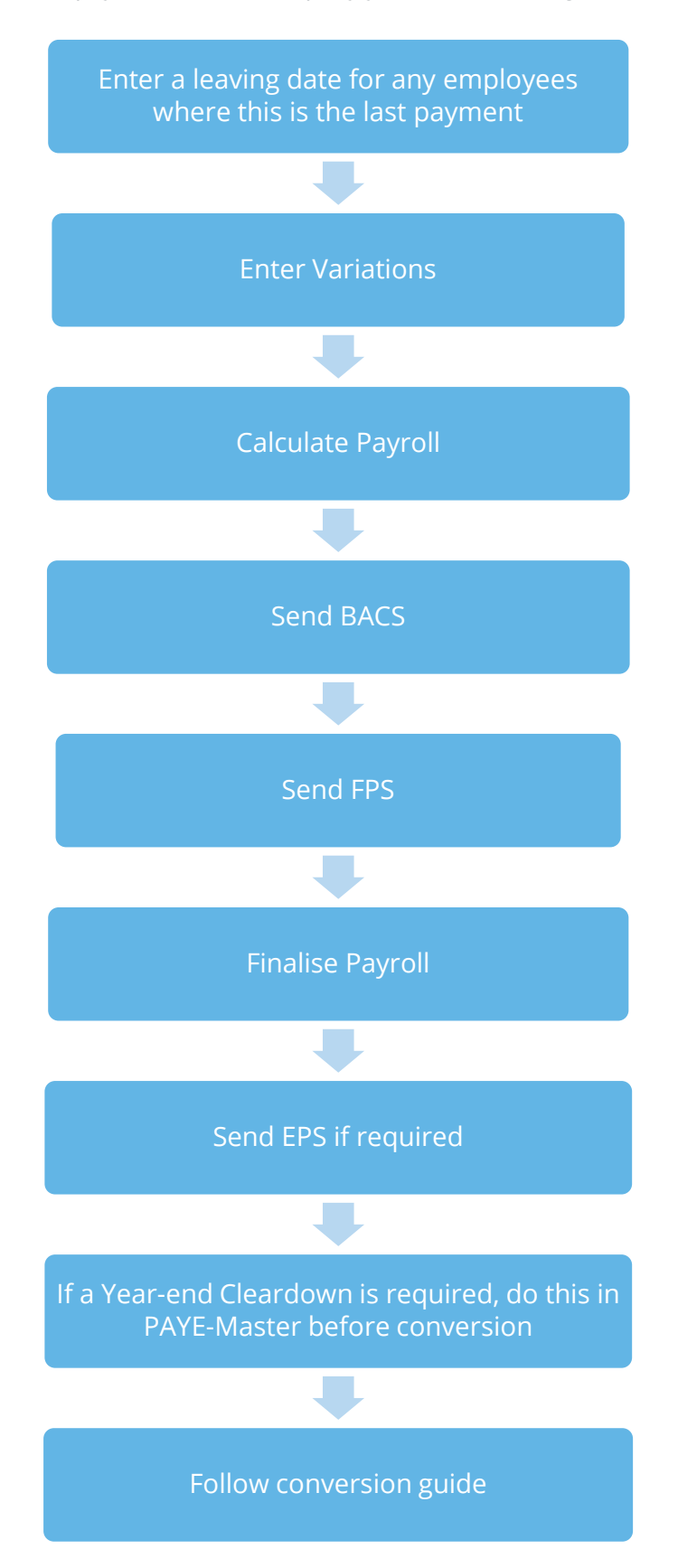

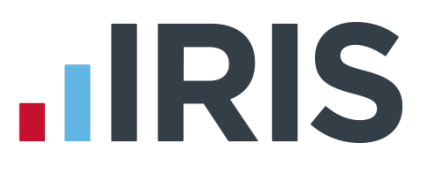

# <span id="page-5-0"></span>**How to convert the payroll data**

- **In IRIS PAYE-Master make sure you have completely finalised the payroll for each company** you wish to convert BEFORE attempting to run the conversion program
- If you are converting part way through the month, print a PAYE Remittance report to cover the month so far
- Make sure you have installed and licensed your new payroll software and that both IRIS PAYE-Master and your new payroll software are now closed down.
- 1. Click on the Windows Start button, then All Programs, IRIS Payroll Professional then select PAYE-Master Conversion. This will open a webpage enabling you to download the latest version of the conversion tool
- 2. To download the tool:
	- a. Select Click Here under the Download column
	- b. Find the location for the download and click Save
	- c. Double-click conversion installer.exe to run the installation
- 3. To begin the conversion process, double-click on the Start Conversion icon that will be located on the desktop
- 4. On the Conversion Log In screen you are asked to enter the Admin password before you can proceed. Unless you have changed it, the Admin password is admin. (If you have changed the Admin password and can't remember it, please contact Support and ask for a break-in password.)

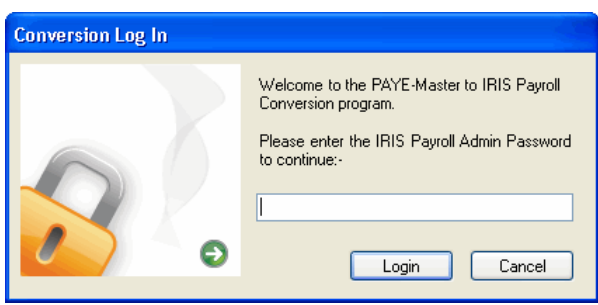

The program will check your new payroll software licence details to make sure the number of companies due to be converted does not exceed your new licence. A check is also made to ensure companies in IRIS PAYE-Master are finalised.

- 5. The next screen displays a list of your IRIS PAYE-Master companies along with:
	- Current and converted data locations
	- $\blacksquare$  Finalised status
	- Convert? option

Any companies which have not been finalised in IRIS PAYE-Master are unavailable for conversion.

# **.IRIS**

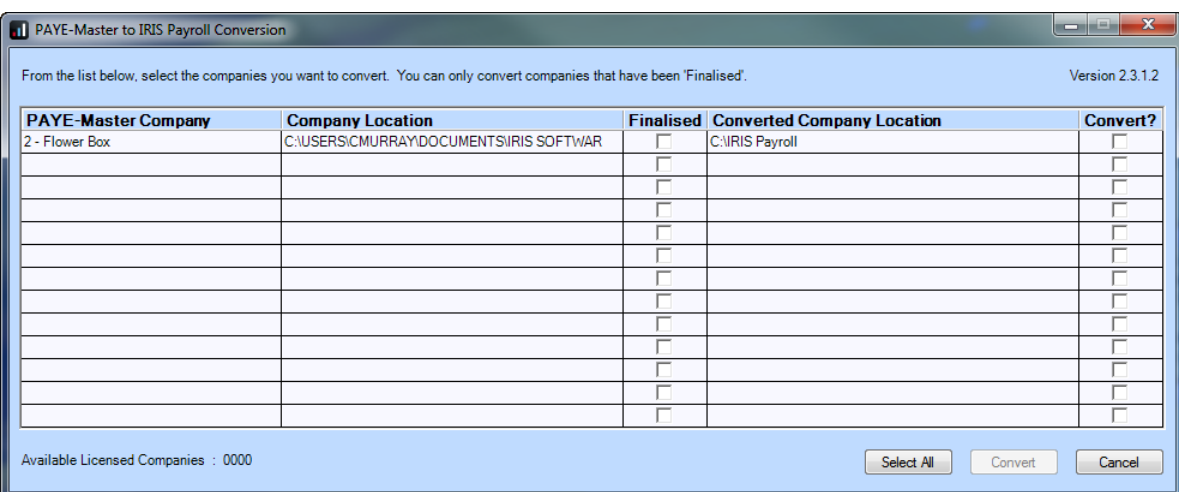

6. At this point it is possible to change where the converted data will be saved, if needed.

To do this, click on the current location in the Converted Company Location column and a browse window will open, allowing you to select a new location. The display will refresh to show this new location when you click elsewhere on the screen

- 7. Select companies to convert by clicking the relevant boxes in the Convert? column and then clicking Convert
	- You will see a progress indicator as the data is converted
	- If the conversion was unsuccessful, you will see a message detailing this

If the conversion was unsuccessful, send your company data files and the Conversion\_Errors.xml file to Support. The Conversion\_Errors.xml is created in the folder that IRIS Payroll is installed in. You need to attach these files to an email and send them to payrollpro@iris.co.uk. If you need help locating the files, contact IRIS Support.

8. Click OK to open the Conversion Stage status screen which will show you which stage went wrong

If no errors are found, the Conversion Status screen will appear and all stages will be marked as successful.

9. Click OK to end the Conversion program

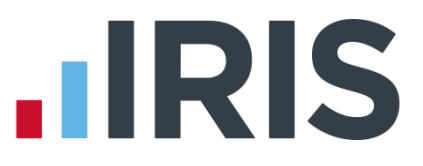

# <span id="page-7-0"></span>**What you need to do now in your new payroll software**

#### <span id="page-7-1"></span>**Important checks after Conversion**

After successfully completing the conversion open your new payroll software and make the following checks:

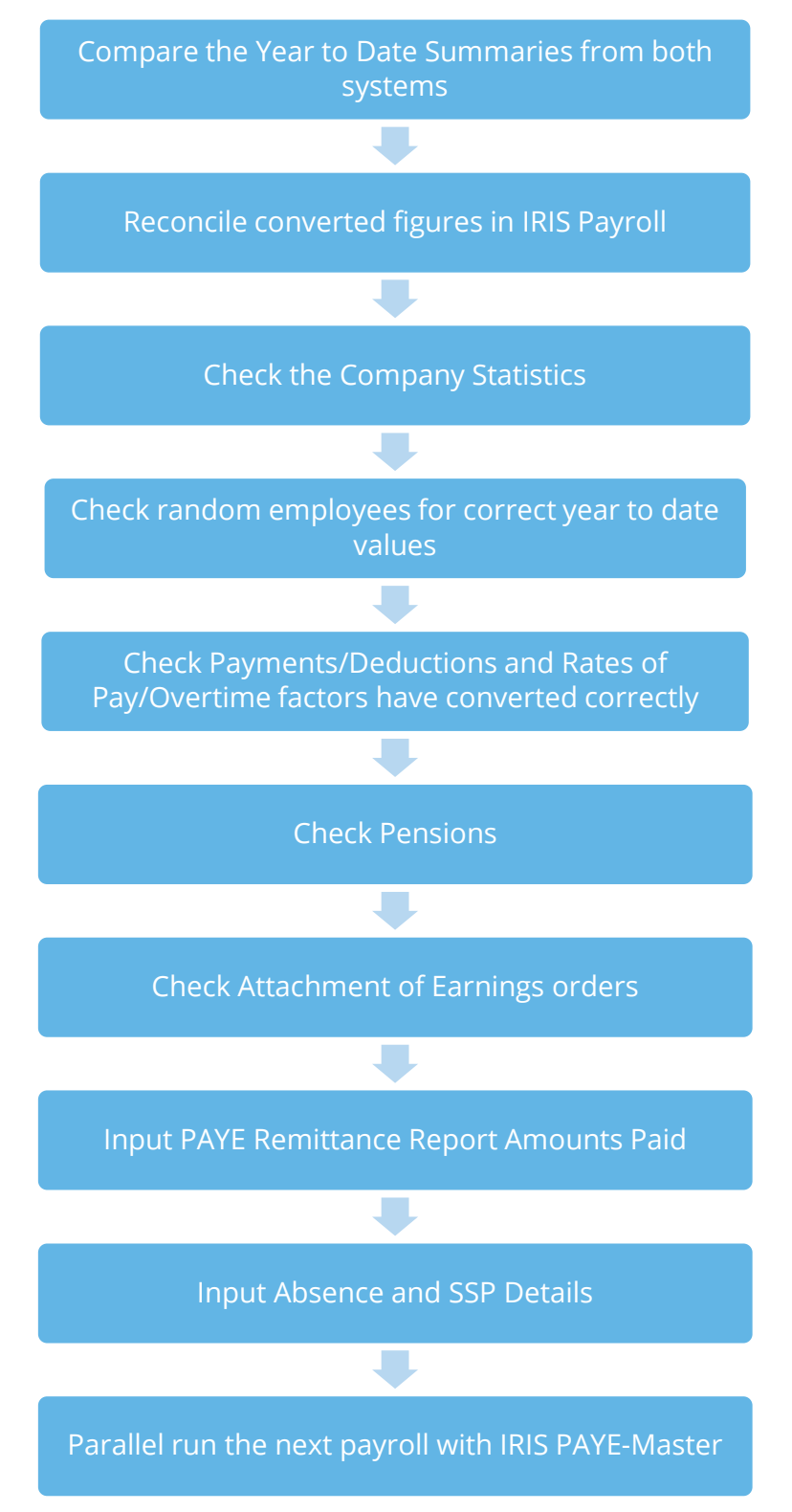

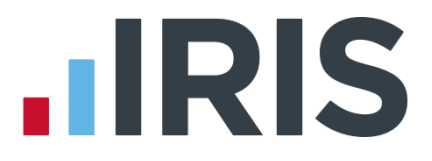

#### **Step 1 Compare the Year To Date Summaries from both systems**

To print these in IRIS Payroll go to the Reports menu and select Year to Date Summary. Make sure the Week No is set to 56 and the Month No is 12 before you print.

#### **Step 2 Reconcile converted figures in IRIS Payroll**

Print and compare the following reports:

- From your new payroll software, the Year to Date Summary
- From IRIS PAYE-Master, the Annual Summary and the Payroll Summary

#### **Step 3 Check the Company Statistics**

Check the figures in the bottom right of the screen in IRIS Payroll to make sure all employees have transferred.

#### **Step 4 Check random employees for correct to-date figures**

On the Employee menu, click Select Employee. Click on an employee in the list and click OK. Select the To-Date tab and check the figures.

#### **Step 5 Check Payments/Deductions & Rates of Pay/Overtime Factors have converted correctly**

Additions and deductions are referred to in IRIS Payroll as Payments/Deductions and Rates and Factors. Payments/Deductions can be found by selecting Company/Alter Payments and Deductions from the menu. Rates and Overtime Factors can be found by selecting Company/Alter Company Details and then clicking on the relevant tabs.

 All additions and deductions in IRIS PAYE-Master will be converted to IRIS Payroll Payments and Deductions if the Pay Code number is greater than 10 and the Pay Description is not 'Unused'

#### Anything else will need to be set up manually in IRIS Payroll!

- Any standard payment set up as **Hours** in IRIS PAYE-Master, will be converted into company Rates and Factors and a standard Rate entry added for each employee. It will also be created as a Payment or Deduction
- The Factor narrative will be set to Time  $\&$  Half for an entry of 1.5, Time  $\&$  Third for an entry of 1.33 or 1.333, Time & Quarter for an entry of 1.25, Double Time for 2.0 and Triple Time for entries of 3.0
- Any variation without a standard amount will NOT be converted

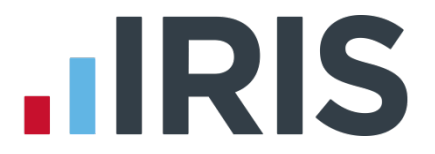

- IRIS PAYE-Master has no to-date values for additions and deductions so they will be set up in IRIS Payroll without a current year to-date. To-date amounts can be added manually after the conversion by typing directly into the To-Date column in each employee's details
- Any companies which use the Multiplier field as a Rate per Hour will need to manually adjust the Rates and Factors in IRIS Payroll

Only twelve multiplication Factors will be created. If there are more than twelve, the employee will still have the standard hours configured but using the twelfth multiplication Factor

Any pay element that is on Hold will be converted and become and active payment or deduction

Instructions on setting up Payments and Deductions can be found by clicking Help on the main menu or pressing the F1 key while on the screen you need help with. Chapter 5 covers Payments and Deductions and you will find many detailed examples there. Rates and Overtime Factors are covered in Chapter 4 – Setting Up a Company and Chapter 6 – Starters Leavers and P45s

#### **Step 6 Check Pensions**

Pensions are set up as Payments/Deductions. You need to set up a separate Deduction for each scheme you have, for both the Employer's and Employee's contributions. If you need to create them at this stage you may find it easiest to create them using the Wizard, as it asks questions to help you narrow down the various options

- For each pension set up for an employee on IRIS PAYE-Master, an equivalent deduction will be created at Company level in IRIS Payroll
- The title for the deduction in IRIS Payroll will be taken from the Fund Description, the Scheme Reference or the Pension Type, in that order, with either Ees or Ers added to it, depending on whether it is an employee or employer contribution. For example:

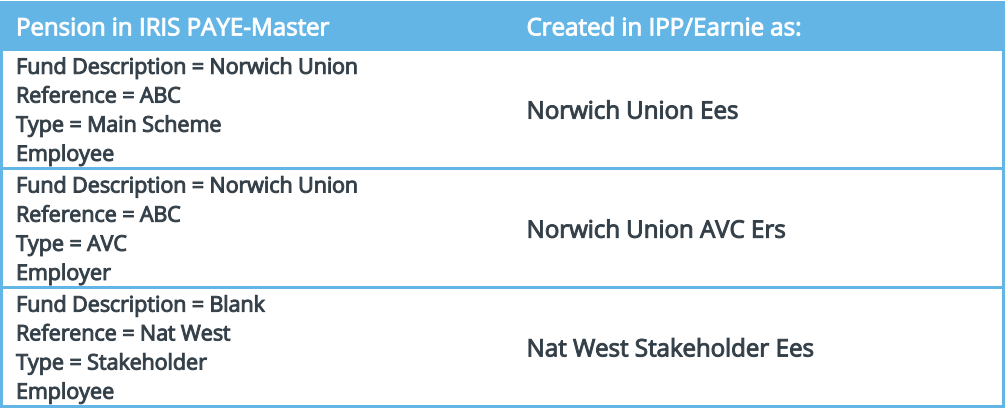

 If a pension deduction in IRIS PAYE-Master has more than one payment type, for example, some employees have type value and some have type %, but the description

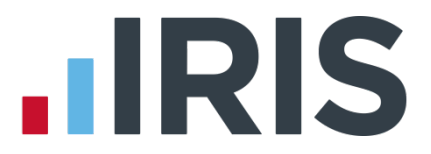

is the same, the system will only convert the first one it encounters. This means after conversion you will need to check which has been converted and then set up a second deduction at company level using the other type. You will then need to apply it to the relevant employees

 To add or edit Payments and Deductions, select Company/Alter Payments and Deductions from the main menu in IRIS Payroll. You can find much more detailed help and examples within Chapter 5 of Help

Comp Rebate and Amount pensions are not converted from IRIS PAYE-Master; they will need to be set up manually in IRIS Payroll

Each Payment / Deduction can be assigned to a Report Group. This is one of the options when you set up a Payment or Deduction at company level. Some of the standard reports use a Pension Report Group to print the overall Employer's Cost. To make sure the reports function correctly you must assign any Pension-type deductions to the relevant report group. You will find more information on this in Chapter 5 of Help

#### **Step 7 Check Attachment of Earnings Orders**

Each Attachment of Earnings Order in IRIS PAYE-Master will be converted to an equivalent Deduction in IRIS Payroll.

- The title will be taken from the AEO Type field
- The start date of Council Tax orders will be used to decide which type of order to create in IRIS Payroll
- Only AEOs with a Status of Active and On Hold This Period and a Remaining value greater than zero will be converted

AEOs work differently in IRIS Payroll. The amount an employee owes (Remaining) is transferred to the To-Date value in IRIS Payroll. The To-Date value reduces each time the payroll is run and an amount is deducted. Once the To-Date value reaches zero, deductions will cease.

More details on the different types of AEOs can be found in Chapter 5 of Help.

Pensions and AEOs will not be converted if the Status is not set to Active or On Hold This Period

# **.IRIS**

#### **Step 8 Input PAYE Remittance Amounts Paid**

If converting during the middle of the month you should have printed the PAYE Remittance Report for the part month before converting. The Amount paid to the HMRC from the report needs to be manually updated in IRIS Payroll before any payrolls are run.

- 1. From the Company menu select Alter Company Details
- 2. Select the **HMRC Details** button and click on the Revenue Totals tab card
- 3. Input only the Amounts Paid from your PAYE Remittance Report into the Amount Paid column

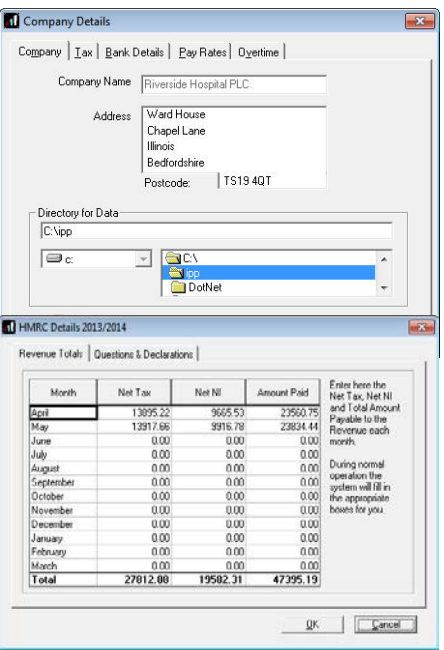

You will need to select the Since Last Cleardown option when printing the Month end Summary in IRIS Payroll (the equivalent of the PAYE Remittance Report). This is only required the first time you print it; in subsequent months your preferred option can be selected

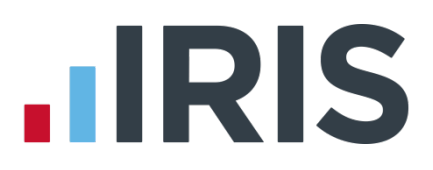

 $\overline{\phantom{a}}$ 

 $\underline{\mathbb{Q}}$ K  $\underline{\mathbb{Q}}$ ancel

 $\overline{\phantom{0}}$ 

From 01/06/2013 | Ⅲ | To 01/06/2013 | Ⅲ

#### **Step 9 Input Absence and SSP details**

All SSP Payments and Holiday need to be set up manually.

#### **9.1 Statutory Sick Pay**

If you are currently paying an employee SSP, you need to enter the absence into the Diary.

- 1. From the Employee menu select Absence Diary. Select the **Employee** from the list, and their Diary will open
- 2. Find the first day of the current period of sickness; remember to include any linking periods
- 3. Double-click on that day and a new Absence Entry window will open

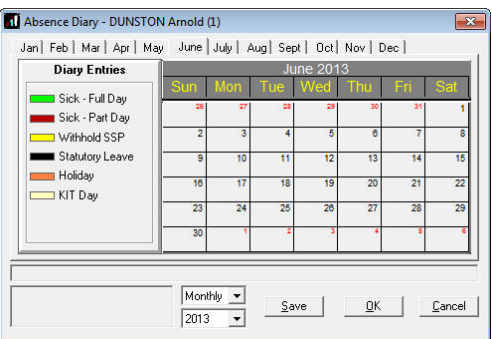

Absence Entry Desc<sup>Sick</sup>

> SSP Withheld Beason for withholding SSP

**Notes** 

4. In the To box, alter the date to the last day of sickness, and then click OK

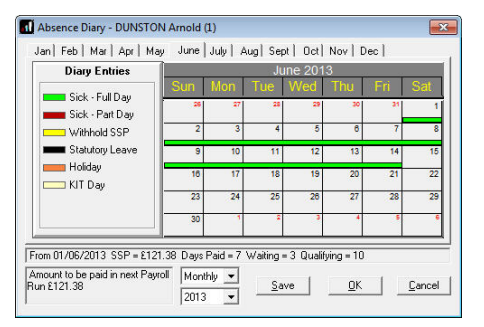

5. A green line will appear on the Diary. This represents the

period of sickness. An amount of SSP to be paid in the next payroll run appears in the bottom left corner of the window, and if you hover your mouse over the green line, details of the SSP

appear

6. The amount of SSP shown may be incorrect, because you have already paid some of it on IRIS PAYE-Master. In that case, when you run the first payroll, alter the amount of SSP that comes up on the employee's Input /Edit Payroll Details screen, by clicking on the arrow as indicated

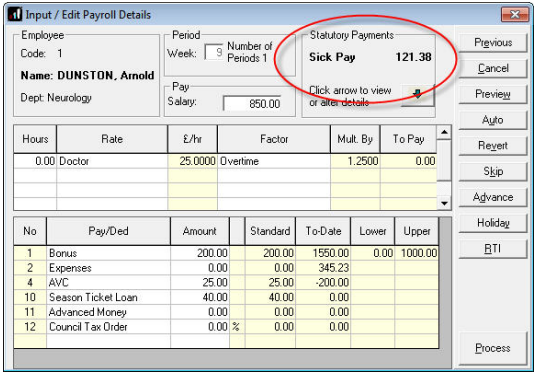

7. It may be that when you enter the sickness

absence into the Diary, no SSP amount appears or it states 'SSP – Not Entitled' and you know they are entitled. This can happen when there is not enough pay history on the system to calculate the average earnings for SSP.

In that case, cancel out of the diary and do not save the sickness entry you have made.

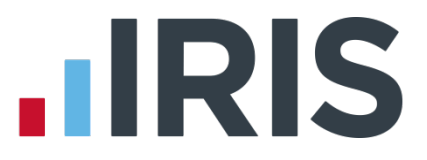

You will need to force the SSP entitlement through by altering some amounts in Employee Details:

- 8. On the Employee menu click Select Employee
- 9. Select the relevant employee
- 10. Select the SSP tab. On the right you will see a section entitled **Previous** Gross
- 11. Scroll down until you come to the current pay week (the LY refers to the week in the previous tax year), and enter in amounts of £200 in each of the 8 previous weeks
- 12. Click on OK to save the information and close the screen

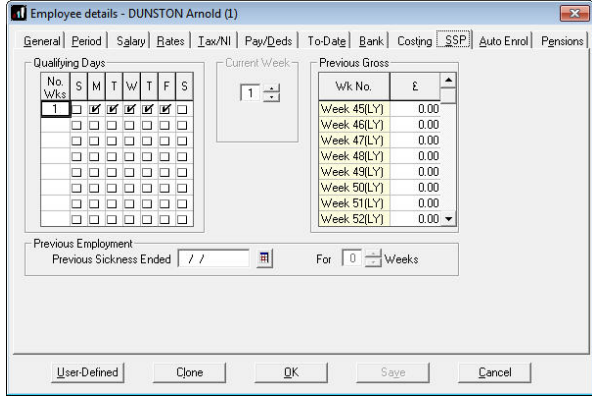

- 13. You then need to go back to the Diary and re-enter your sickness details
- 14. If the figures still do not come up as expected, you can either save them as they are and alter them during payroll run on the Input/Edit Payroll Details screen, or contact Support for further assistance

#### **9.2 Holidays**

Holiday entitlement is set up at company level; however these settings only apply to new employees subsequently added to the system.

 From the Company menu select Holiday Set-up to set up your default Holiday settings. Chapter 14 of Help has detailed information on all the options.

Each individual employee you have converted will need their current Holiday information entering on the Salary tab of their Employee Details. This is time consuming but there are some shortcuts available, such as using Employee Templates.

#### **9.3 Using Employee Templates to alter Employee Details, step by step**

If you know that some Employees have the same Holiday information, for example, all Employees in the company have a Holiday Entitlement of 25 Days, you can use Employee Templates to apply that information to all of them in one go. In this example we are going to use Employee Templates to alter Holiday information, but it is possible to use them to update many other fields in Employee Details.

Using the Apply button you can apply a Template to an existing employee or a range of existing employees. When applying a Template you change only the information specified

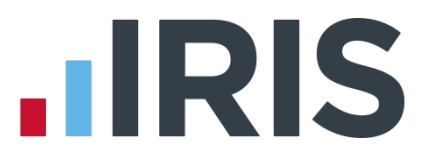

in that Template. The rest of the employee's data is left intact.

You may want to try out the example described here within the Demo Company first of all. To select the Demo Company, click on the Company menu and Select Company. Click the Demo button at the bottom of the screen

First of all make sure you have backed up your company data. Chapter 11 of Help has information on backing-up.

> **TTT** Preferences Toolbar

> > $\cap$  Large loons

 $\sqrt{\cdot}$  Small Icons

Jilow<br>| √ Status Bar

 $\overline{\mathbf{v}}$  Sidebar

 $\Box$  Wallpaper

 $\subset$  Sumame

- Employee Second Sort Order  $C$  Code

 $C$  Hide Show

- 1. From the File menu select Operator Preferences. Ensure Use Employee Templates is ticked and click OK
- 2. Go to the Employee menu, and select Employee Templates. You will see the following screen

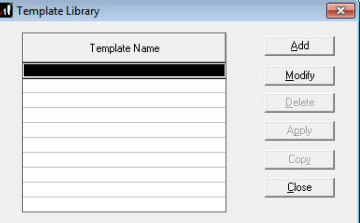

3. Click the Add button

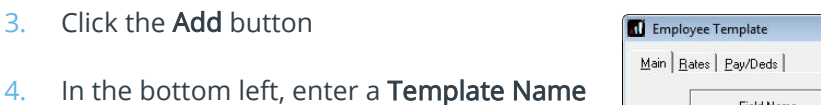

5. Scroll down to the bottom of the Field Name list and you will see four Holiday Fields; Holiday Period, Holiday Rate, Holiday Entitlement and Holiday Left

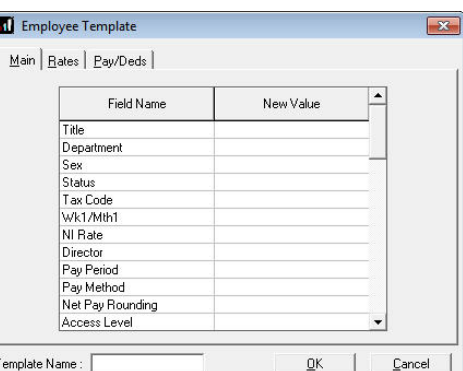

**Operation Options** 

Warn to Process Accounts  $\Box$  Grid Auto Edit

Give Back-up Reminder

 $\overline{\smash{\triangledown}}$  Use Employee Templates

 $\Box$  Batch Printing

 $\Gamma$ 

Maximise Payrun & Employee Forms

Month-end Summary Warning

Employee Tree View Selection

 $\overline{\phantom{m}}$  Repeat Employee Selections

Colour Payrun Payments / Deductions

 $\underline{\mathbb{O}}\mathsf{K}$   $\underline{\mathbb{O}}$   $\underline{\mathbb{O}}$  ancel

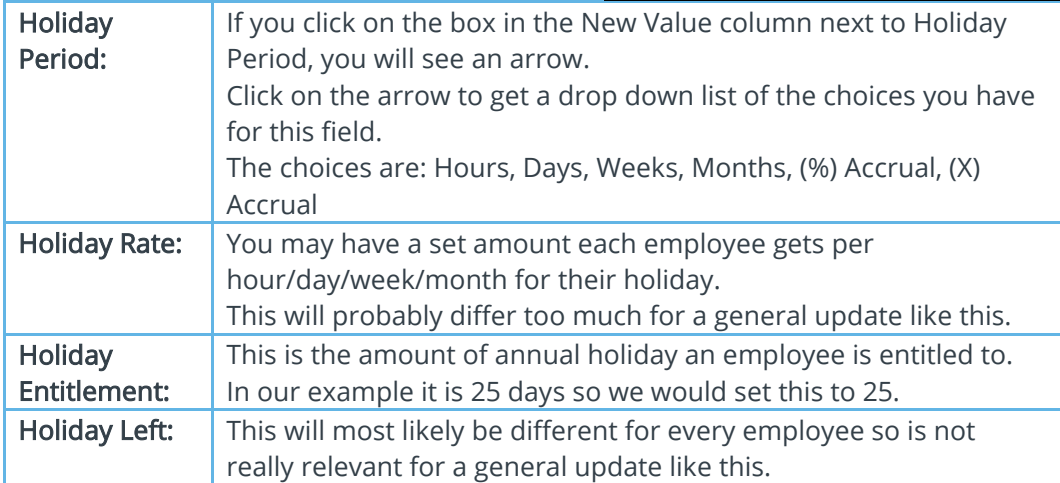

#### 15 *www.iris.co.uk/customer*

6. Using an example of a general company-wide Holiday Allowance of 25 days, you would select Days from the New Value column next to Holiday Entitlement

This completed Template will allocate 25 Days Holiday Entitlement to every employee in the company

- 7. Click OK to save it and go back to your list of Templates
- 8. Make sure the newly created Template is highlighted and click Apply on the right
- 9. This opens the Employee Selection screen. The top of the screen gives you two choices, All and Select Now
- 10. In our example we are applying the Template to all employees so leave All selected and click OK

#### Main | Rates | Pay/Deds | Field Name New Value Next Tax Pay Period Holiday Period Days Holiday Rate Holiday Entitlement 5.00 Holiday Left Contractual Taker Enhanced Rate Entitlement Enhanced Rate Taken Enhanced Rate Remaining Enhanced Holiday Rate Contracted hours per week Contracted days per week

Femplate Name : Holiday Entitlement

Employee Template

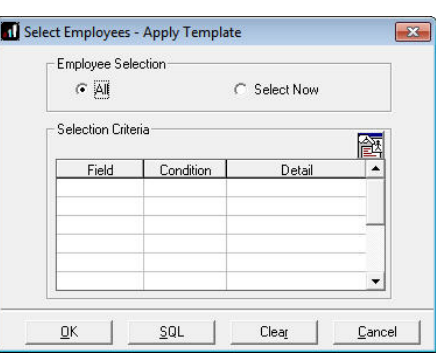

 $\underline{\mathsf{O}}\mathsf{K}$ 

Select Now enables you to fine tune which employees to select, allowing you to create more detailed Templates in the future if you need to. For example, you could apply a Template to a range of employees, one or more selected Departments, or just to selected Employee Codes

11. The Template Apply Mode window allows you to fine tune your selection even more. The three options you are given here are:

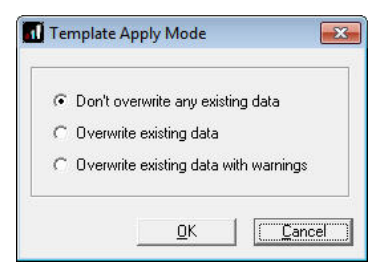

For example:

- If some employees already had a Holiday Entitlement different to the one you are applying, and you didn't want to change any of them, you would choose the first option
- If you wanted all employees to have this new Holiday Entitlement regardless of what currently exists in their record, you would choose the second option
- If you wanted to check each employee before you applied the new Holiday Entitlement, you would choose the third option

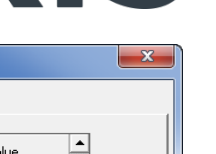

 $\ensuremath{\mathop{\mathsf{L}}}$ ancel

IRIS

- 12. The last option is the safest, so highlight it, click OK and the system will start applying your Template. If it comes across any employees with information already in the fields in your template, it will come up with a warning, allowing you to choose whether to apply the change or not
- 13. Once the system has finished checking and applying the Template to all the employees you have selected, the following message will appear:
- 14. Click OK and then Close on the Templates screen to finish

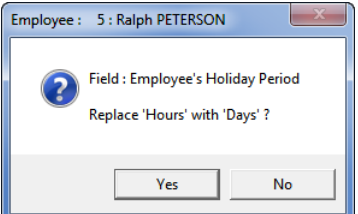

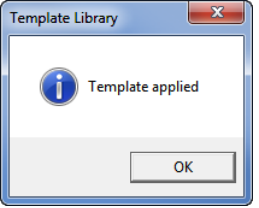

Remember that Holiday Remaining will still need to be entered manually for each individual Employee

**Step 10 Parallel run the next payroll along with IRIS PAYE-Master**

Check the correct amounts are calculated in your new payroll software.

WE STRONGLY RECOMMEND THAT YOU PARALLEL RUN IRIS PAYROLL WITH IRIS PAYE-MASTER FOR AT LEAST ONE PAYROLL PERIOD AFTER CONVERSION. IF THIS IS NOT POSSIBLE CHECK THE FIRST PERIOD'S FIGURES THOROUGHLY

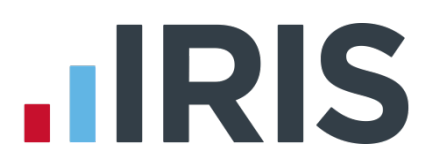

### **Additional Software and Services Available**

### **IRIS AE Suite™**

The IRIS AE Suite™ works seamlessly with all IRIS payrolls to easily manage auto enrolment. It will assess employees as part of your payroll run, deduct the necessary contributions, produce files in the right format for your pension provider\* and generate the necessary employee communications.

# **IRIS OpenPayslips**

Instantly publish electronic payslips to a secure portal which employees can access from their mobile phone, tablet or PC. IRIS OpenPayslips cuts payslip distribution time to zero and is included as standard with the IRIS AE Suite™.

# **IRIS Auto Enrolment Training Seminars**

Choose from a range of IRIS training seminars to ensure you understand both auto enrolment legislation and how to implement it within your IRIS software.

# **Useful numbers**

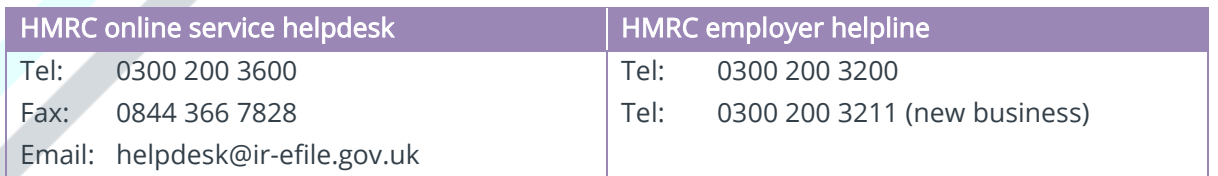

# **Contact Sales (including stationery sales)**

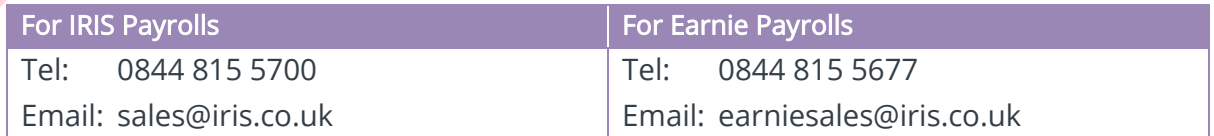

# **Contact support**

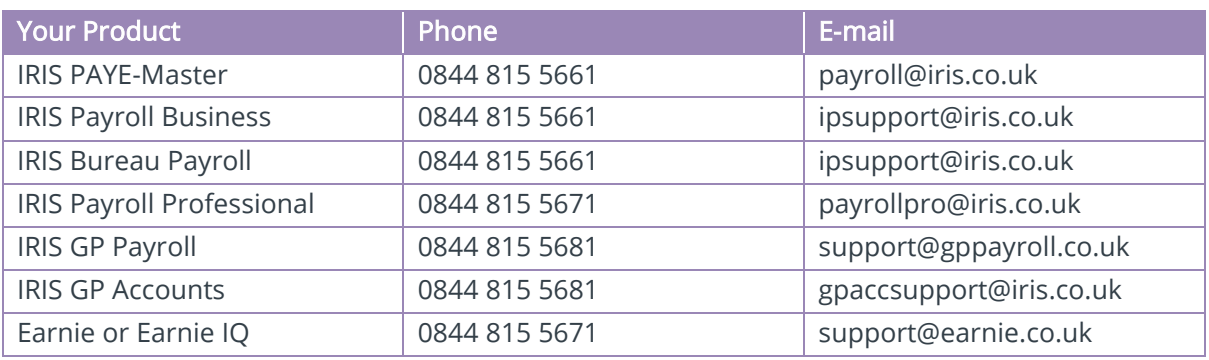

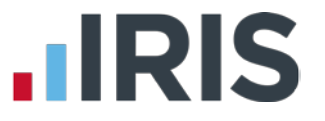

*IRIS & IRIS Software Group are trademarks © IRIS Software Ltd 06/2015. All rights reserved*